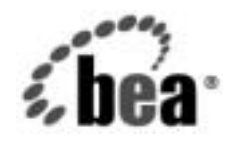

# **BEA**WebLogic Integration<sup>™</sup>

**File Plug-in**  ユーザーズ ガイド

リ リース 7.0 SP2 マニ ュ アルの日付 : 2003 年 2 月

### 著作権

Copyright © 2003, BEA Systems, Inc. All Rights Reserved.

### 限定的権利条項

本ソフトウェアおよびマニュアルは、BEA Systems, Inc. 又は日本ビー・イー・エー・システム ズ株式会社 ( 以下、 「BEA」 といいます ) の使用許諾契約に基づいて提供 され、 その内容に同意 する場合にのみ使用することができ、同契約の条項通りにのみ使用またはコピーすることがで きます。同契約で明示的に許可されている以外の方法で同ソフトウェアをコピーすることは法 律に違反します。このマニュアルの一部または全部を、BEA Systems, Inc. からの書面による事 前の同意な しに、 複写、 複製、 翻訳、 あ るいはいかな る電子媒体ま たは機械可読形式への変換 も行 う こ とはでき ません。

米国政府に よ る使用、 複製 も し く は開示は、 BEA の使用許諾契約、 および FAR 52.227-19 の 「Commercial Computer Software-Restricted Rights」 条項のサブパ ラ グ ラ フ (c)(1)、 DFARS 252.227-7013 の「Rights in Technical Data and Computer Software」条項のサブパラグラフ (c)(1)(ii) 、 NASA FAR 補遺 16-52.227-86 の 「Commercial Computer Software--Licensing」 条項の サブパラグラフ (d)、もしくはそれらと同等の条項で定める制限の対象となります。

このマニュアルに記載されている内容は予告なく変更されることがあり、また BEA による責務 を意味するものではありません。本ソフトウェアおよびマニュアルは「現状のまま」提供され、 商品性や特定用途への適合性を始めとする(ただし、これらには限定されない)いかなる種類の 保証も与えません。さらに、BEA は、正当性、正確さ、信頼性などについて、本ソフトウェア またはマニュアルの使用もしくは使用結果に関していかなる確約、保証、あるいは表明も行い ません。

### 商標または登録商標

BEA、 Jolt、 Tuxedo、 および WebLogic は BEA Systems, Inc. の登録商標です。 BEA Builder、 BEA Campaign Manager for WebLogic、 BEA eLink、 BEA Manager、 BEA WebLogic Commerce Server、 BEA WebLogic Enterprise、 BEA WebLogic Enterprise Platform、 BEA WebLogic Express、 BEA WebLogic Integration、 BEA WebLogic Personalization Server、 BEA WebLogic Platform、BEA WebLogic Portal、BEA WebLogic Server、BEA WebLogic Workshop および How Business Becomes E-Business は、 BEA Systems, Inc の商標です。

その他の商標はすべて、 関係各社が著作権を有し ます。

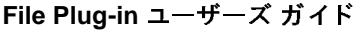

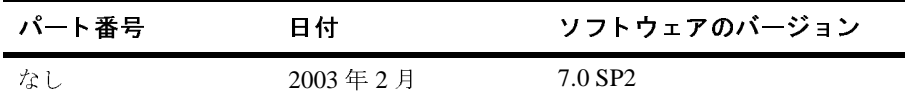

# 目次

### このマニュアルの内容

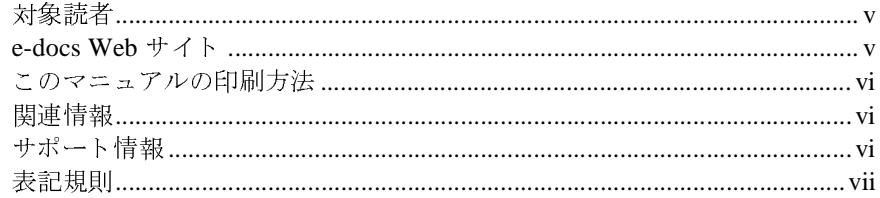

#### File Plug-in の使用方法  $1.$

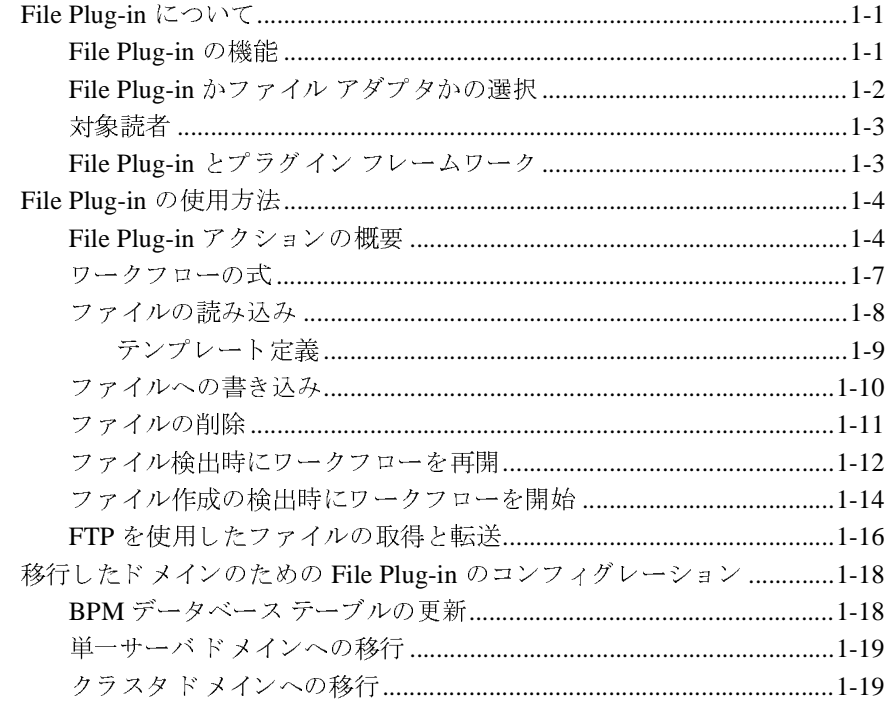

#### $2.$ File Plug-in の使用例

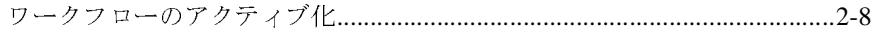

[索引](#page-42-0)

# <span id="page-4-0"></span>このマニュアルの内容

このマニュアルでは、File Plug-in の使用方法について説明します。

このマニュアルの内容は以下のとおりです。

- 第1章 「File Plug-in [の使用方法」](#page-10-3)では、File Plug-in の使用方法を説明しま す。
- 第2章 「[File Plug-in](#page-30-2) の使用例」では、File Plug-in の使用例として、ファイ ルをリモート ファイル システムに FTP で転送する手順をステップごとに説 明し ます。

# <span id="page-4-4"></span><span id="page-4-1"></span> $\frac{1}{2}$

このマニュアルは、ファイル システム と他のアプリケーション間のクライアン ト インタフェースを開発するワークフロー設計者およびシステム インテグレー タを対象としています。

# <span id="page-4-3"></span><span id="page-4-2"></span>**e-docs Web** サイ ト

BEA 製品のドキュメントは、BEA Systems, Inc. の Web サイトで入手できます。 BEA のホーム ページで [ 製品のドキュメント ] をクリックするか、または 「e-docs」 という製品ドキュメント ページ (http://edocs.beasys.co.jp/e-docs/index.html) を直接表示し て く だ さ い。

# <span id="page-5-0"></span>このマニュアルの印刷方法

<span id="page-5-3"></span>**Web** ブラウザの [ ファイル | 印刷 ] オプションを使用すると、Web ブラウザから このマニュアルを一度に1ファイルずつ印刷できます。

このマニュアルの PDF 版は、WebLogic Integration の Web サイトで入手できま す。PDFを Adobe Acrobat Reader で開くと、マニュアルの全体(または一部分) を書籍の形式で印刷できます。PDF を表示するには、WebLogic Integration ド<br>キュメントのホーム ページを開き、[PDF 版 ] ボタンをクリックして、印刷する

<span id="page-5-5"></span>Adobe Acrobat Reader がない場合は、Adobe の Web サイト (http://www.adobe.co.jp/) で無料で入手できます。

# <span id="page-5-1"></span>関連情報

キュメントのホーム ページを開き、[PDF 版 ] ボタンをクリックして、印刷する<br>マニュアルを選択します。<br>Adobe Acrobat Reader がない場合は、Adobe の Web サイト<br>(http://www.adobe.co.jp/) で無料で入手できます。<br><br><br>以下の WebLogic Integration ドキュメントには、この製品の使用に関連した情報<br>が含まれています。 Adobe Acrobat Reader がな<br>(http://www.adobe.co.jp/) で<br><br>以下の WebLogic Integratioが含まれています。<br>■ *WebLogic Integration B* がない場合は、Adobe の Web サイト<br>)/) で無料で入手できます。<br>pration ドキュメントには、この製品の<br>on BPM ユーザーズ ガイド<br>on Studio ユーザーズ ガイド ion ドキュメントには、<br>ion ドキュメントには、<br>BPM ユーザーズ ガイド

- *WebLogic Integration BPM ユーザーズ ガイド*
- <span id="page-5-4"></span>■ *WebLogic Integration Studio ユーザーズ ガイド*

# <span id="page-5-2"></span>サポート情報

以下の WebLogic Integration ド キ ュ メ ン トには、 この製品の使用に関連し た情報 ■ *WebLogic Integr*<br>■ *WebLogic Integr*<br>● *WebLogic Integratic*<br>→ 中青 主尺<br>WebLogic Integratic<br>社にとって非常に重<br>docsupport-jp@beas WebLogic Integration のドキュメントに関するユーザからのフィードバックは弊 シー、エブ・キに因うるユーザングで、<br>Eです。質問や意見などがあれば、電子メールで<br>.com までお送りください。寄せられた意見については、<br>のドキュメントを作成および改訂する BEA の専門の担当者<br>-ジには、ご使用の WebLogic Integration ドキュメントのリ<br>&えください。 上にとって外部に重要です。 真高 、意見などがあれば、 電子<br>docsupport-jp@beasys.com までお送りください。 寄せられた意見につ<br>WebLogic Integration のドキュメントを作成および改訂する BEA の専<br>が直に目を通します。<br>電子メールのメッセージには、ご使用の WebLogic Integration ドキュ<br>リース番号をお書き添えください。 docsupport-jp@beasys.com までお送りください。寄せられた意見については、 まくやる ハモビ・。 語 こういこぶだい フ・マは、<br>F ュメントを作成および改訂する BEA の専門の担当<br>は、ご使用の WebLogic Integration ドキュメントの<br>ださい。 WebLogic Integration のドキュメントを作成および改訂する BEA の専門の担当者

のドキュメントを作成および改訂する BEA の専門の担当者<br>-ジには、ご使用の WebLogic Integration ドキュメントのリ<br><sup>伝えください</sup>。<br>\* " 直に日と温シ \$^。<br>電子メールのメッセー<br>リース番号をお書き済<br>-<br>**in ユーザーズ ガイド** 電子メールのメッセージには、ご使用の WebLogic Integration ドキュメントのリ<br>リース番号をお書き添えください。<br>|-in <mark>ユーザーズ ガイド</mark>

<span id="page-6-1"></span>本バージョンの WebLogic Integration Worklist について不明な点がある場合、または Worklist のインストールおよび動作に問題がある場合は、BEA WebSupport<br>(http://websupport.bea.com/custsupp) を通じて BEA カスタマ サポートまでお問い合わせください。カスタマ サポートへの連絡方法については、製品<br>パッケージに同梱されているカスタマ サポート カード たは Worklist のインストールおよび動作に問題がある場合は、BEA WebSupport<br>(http://websupport.bea.com/custsupp) を通じて BEA カスタマ サポートまでお問い合わせください。カスタマ サポートへの連絡方法については、製品<br>パッケージに同梱されているカスタマ サポート カードにも記載されています。<br>カスタマ サポートでは以下の情報をお尋ねしますので、お問い合わせの際はあ<br>らかじ (http://websupport.bea.com/custsupp)を通じて BEA カスタマ サポートま を通じて BEA カスタマ サポートま<br>トへの連絡方法については、製品<br>-ト カードにも記載されています。<br>-<br>とますので、お問い合わせの際はあ

てお問い合わせてたこい。 カバッ・フォート の違福方法については、 装品<br>パッケージに同梱されているカスタマ サポート カードにも記載されています<br>カスタマ サポートでは以下の情報をお尋ねしますので、お問い合わせの際は<br>らかじめご用意ください。<br>■ お名前、電子メール アドレス、電話番号、ファクス番号<br>■ 会社の名前と住所 ・ック・シに開始となって、<sub>シタイク</sub>・・・・・・・・ ド こう記載となって、まり。<br>カスタマ サポートでは以下の情報をお尋ねしますので、お問い合わせの際はあらかじめご用意ください。<br>■ お名前、電子メール アドレス、電話番号、ファクス番号<br>■ 会社の名前と住所<br>■ お使いの機種とコード番号 らかじめご用意ください。 スタ・フボート さぶんじの情報をおうねじようので、 お問い合わせの跡はあかじめご用意ください。<br>お名前、電子メール アドレス、電話番号、ファクス番号<br>会社の名前と住所<br>お使いの機種とコード番号<br>製品の名前とバージョン

- お名前、電子メール アドレス、電話番号、ファクス番号<br>■ 会社の名前と住所<br>■ お使いの機種とコード番号<br>■ 製品の名前とバージョン<br>■ 問題の状況と表示されるエラー メッセージの内容
- 
- ム仕って出ることが<br>お使いの機種とコ<br>製品の名前とバー<br>問題の状況と表示 ■ お使いの機種とコード番号
- 
- 40名高、電子グングラインス、電話番号、ファクス番号<br>■ 会社の名前と住所<br>■ お使いの機種とコード番号<br>■ 製品の名前とバージョン<br>■ 問題の状況と表示されるエラー メッセージの内容 いに、し<sub>ぬ種とと</sub> コーロップ<br>製品の名前とバージョン<br>問題の状況と表示されるエ <sub>製品の名前と</sub><br>問題の状況と表示される<br>、

# <span id="page-6-2"></span><span id="page-6-0"></span>表記規則

- 同意の状況 これがこなる<br>|<br>このマニュアルでは、全体を通して以下の表記規則が

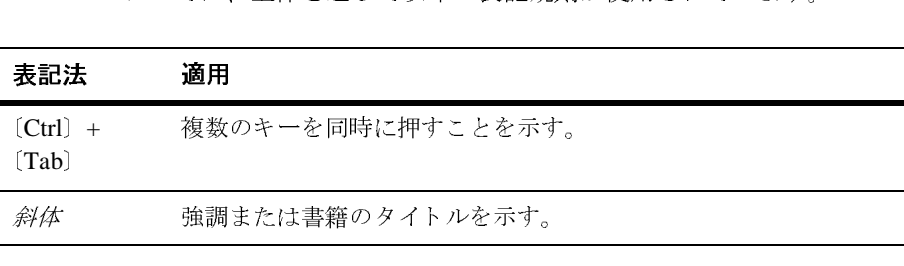

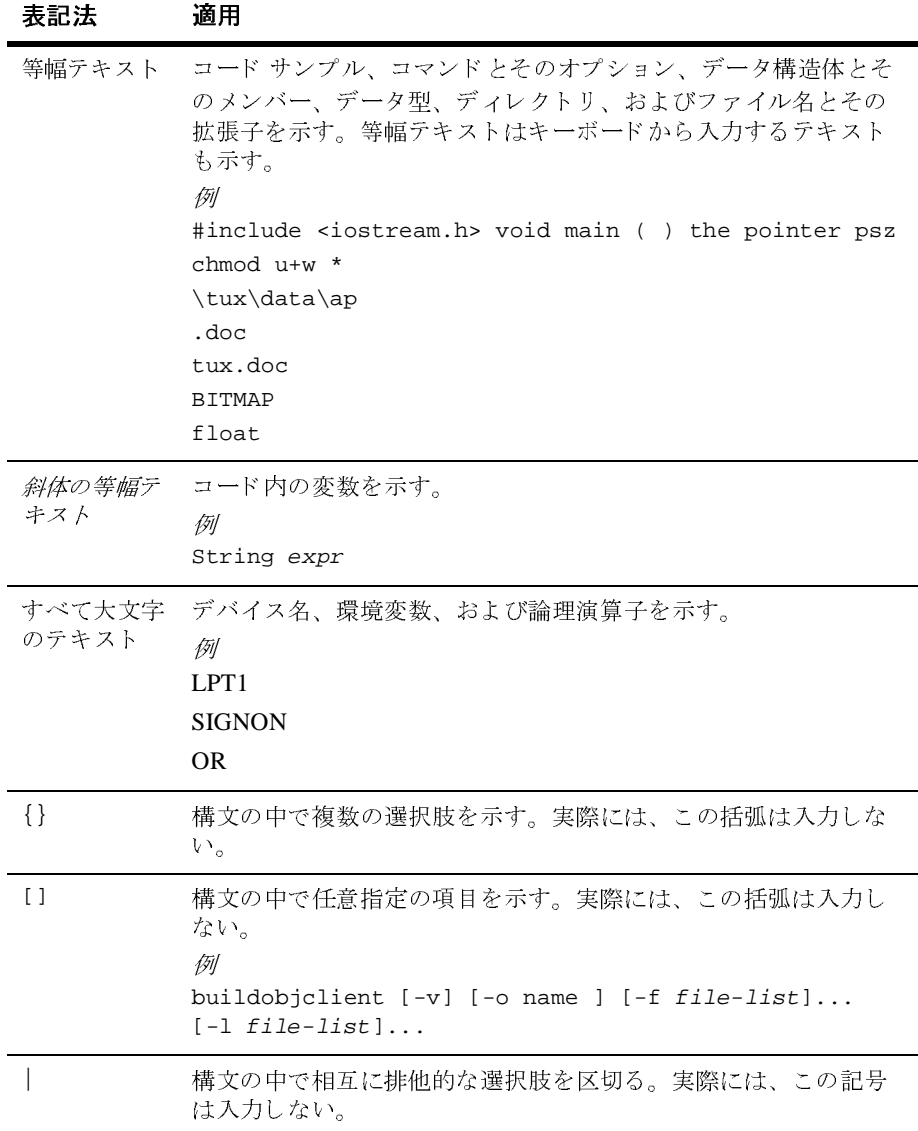

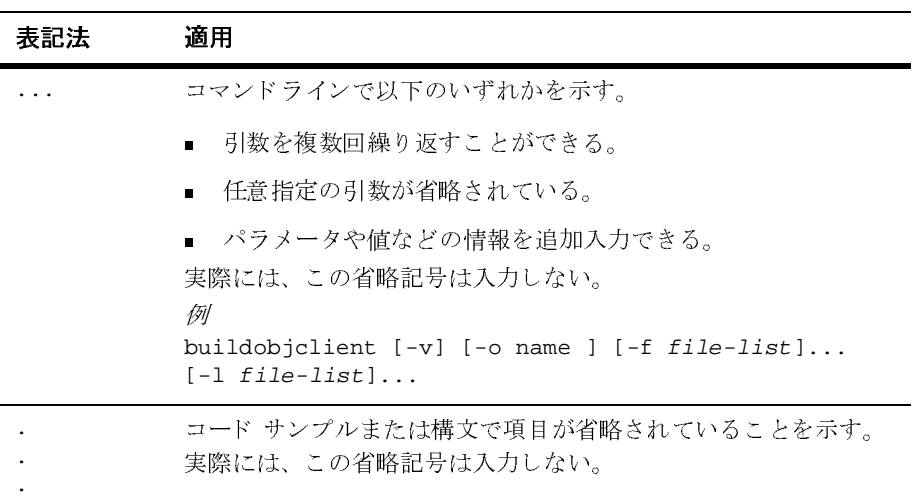

# <span id="page-10-3"></span><span id="page-10-0"></span>**1 File Plug-in** の使用方法

<span id="page-10-5"></span>File Plug-in は、BEA WebLogic Integration Business Process Management (BPM) の 機能を拡張し、 WebLogic Integration BPM Studio に追加機能を提供し ます。 特 に、 File Plug-in には、 ローカル と リ モー ト のフ ァ イル システム間でフ ァ イル処 理およびファイル転送を行うための基本アクションが用意されています。アク ションは、ビジネスプロセス管理機能で実行する作業の基本単位であり、ワー クフローとタスクの動作を定義します。

この章の内容は以下のとおりです。

- [File Plug-in](#page-10-1) について
- [File Plug-in](#page-13-0) の使用方法
- 移行したド メインのための File Plug-in のコンフィグレーション

# <span id="page-10-1"></span>**File Plug-in** について

この節の内容は以下のとおりです。

- [File Plug-in](#page-10-2) の機能
- File Plug-in かファイル [アダプタかの選択](#page-11-0)
- [対象読者](#page-12-0)
- File Plug-in とプラグイン [フレームワーク](#page-12-1)

## <span id="page-10-2"></span>**File Plug-in** の機能

<span id="page-10-4"></span>File Plug-in の機能は以下のとおりです。

■ ファイルを読み込み、ファイル内容をワークフロー変数に割り当てる。

#### File Plug-in ユーザーズ ガイ ド **1-1**

- ワークフロー変数の内容をファイルに書き込む。
- ファイルを削除する。
- ファイルの作成を契機としてワークフローを開始または再開する。
- FTP 経由でリモート ファイル システムとのファイル転送を行う。

File Plug-in を使用する場合、 以下の点に注意する必要があ り ます。

- File Plug-In にはファイル ロック サービスがありません。複数のスレッドか ら同じ フ ァ イルを同時に変更する こ と は避けて く だ さい。
- <span id="page-11-3"></span>■ File Plug-in アクションはトランザクション対応ではなく、トランザクション 対応のファイル オペレーションを自動的にロールバックする組み込みのメカ ニズムはありません。ファイル オペレーションのロールバックを実行するに は、例外ハンドラでの調整アクションを使用します。例外ハンドラには、コ ミットとロールバック処理のパスがあります。例外ハンドラの詳細について は、『WebLogic Integration Studio ユーザーズ ガイド』の「ワークフロー例外 の処理」を参照してください。
- <span id="page-11-1"></span>■ File Plug-in での読み込みおよび書き込みオペレーションに使用する BinaryData 型 と フ ァ イル変換機能は、 Data Integration プラグインによって 提供されます。Data Integration プラグインは自動的に WebLogic Integration サーバにロー ド されます。

## <span id="page-11-0"></span>**File Plug-in** かフ ァイル アダプ タかの選択

<span id="page-11-2"></span>通常、File Plug-in は、ファイルの読み込み、書き込み、削除や、ローカル シス テムとリモート システム間でのファイル転送などの基本ファイル アクションに 使用し ます。 よ り 高度な機能が必要な場合は、 WebLogic Adapter for File を使用 します。WebLogic Adapter for File では、追加ファイル オペレーションを実行 し、 Excel スプレ ッ ド シー ト の内容および CSV (Comma Separated Variable) フォーマットの読み込みと書き込みもできます。File System Adaptor の詳細につ いては、 「BEA WebLogic Adapter for File」 を参照し て く だ さい。

## <span id="page-12-0"></span>対象読者

<span id="page-12-2"></span>このマニュアルは、ファイル システムと他のアプリケーション間のクライアン ト インタフェースを開発するワークフロー設計者およびシステム インテグレー タを対象としています。このマニュアルを読む前提として、ワークフロー設計と ワークフロー テンプレート、ファイル転送プロトコル (FTP)、および WebLogic Integration Studio について十分に理解し ている こ と が必要です。 さ らに、 Web 技 術に関する知識、および Microsoft Windows と UNIX システムに関する一般知識 も必要です。

ワークフローまたは WebLogic Integration Studio に関して前提となる知識が十分 でない場合は、以下のマニュアルを参照してください。

- 『*WebLogic Integration Studio ユーザーズ ガイド*』 (http://edocs.beasys.co.jp/e-docs/wli/docs70/studio/index.htm)
- 『*WebLogic Integration BPM* ユーザーズ ガイド 』 (http://edocs.beasys.co.jp/e-docs/wli/docs70/bpmtutor/index.htm)

# <span id="page-12-1"></span>File Plug-in とプラグイン フレームワーク

他のプラグインと同様、File Plug-in は BPM 機能を拡張し、BPM Plug-in 仕様に 準拠し ています。 詳細については、 『*WebLogic Integration BPM* プラグイン プ ロ グラミング ガイド』

<span id="page-12-3"></span>(http://edocs.beasys.co.jp/e-docs/wli/docs70/devplug/index.htm) を参照し て く だ さ い。「プラグインのコンフィグレーション1ウィンドウには、図 [1-1](#page-13-2) に示すよう に、プラグインと各プラグインのステータスが表示されます。

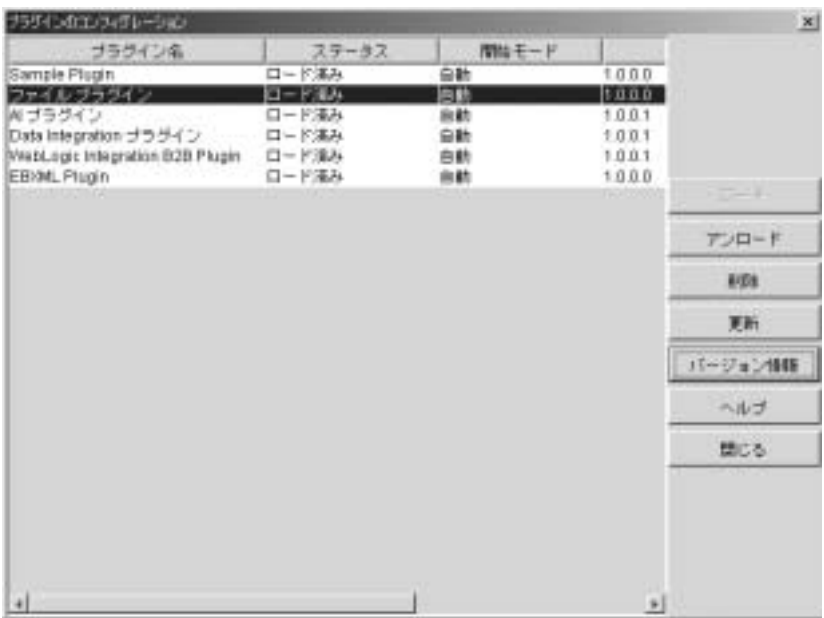

#### <span id="page-13-2"></span><sup>図</sup> **1-1 [** プラグインのコンフ ィグレーシ ョ ン **]** ウィンドウ

# <span id="page-13-0"></span>**File Plug-in** の使用方法

以下の節では、File Plug-in の使用方法を説明します。File Plug-in アクションを 設定するステップごとの手順は含まず、WebLogic Integration ワークフローの設 計に読者が精通していることを前提としています。ステップごとの手順について は、第2章「[File Plug-in](#page-30-2) の使用例」を参照してください。

## <span id="page-13-1"></span>**File Plug-in** アクシ ョ ンの概要

<span id="page-13-3"></span>この節では、 File Plug-in の使用に関する一般情報を示し ます。 File Plug-in ア ク ションを設定するために必要な Studio の機能を説明します。図 [1-2](#page-14-0) は、Studio で [ワークフロー設計]ウィンドウを開いたところを示しています。

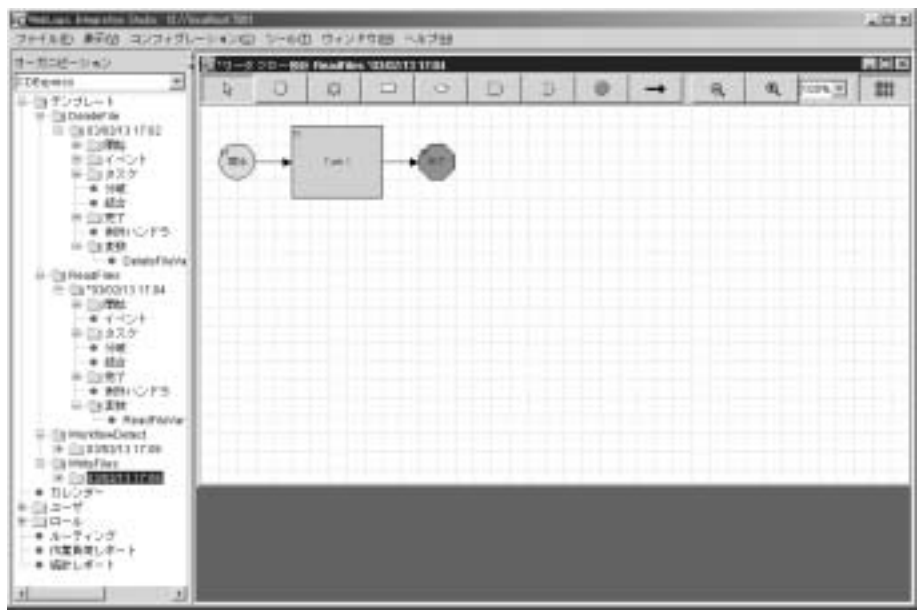

#### <span id="page-14-0"></span><sup>図</sup> **1-2 WebLogic Integration Studio**

<span id="page-14-1"></span>[ワークフロー設計]ウィンドウでは、ワークフローを作成し、ワークフローを 定義するプロパティにアクセスできます。

ほとんどの File Plug-in アクションには、ファイル内容を格納するための変数が 必要です。ワークフローアクションで使用する変数を定義するには、図 [1-3](#page-15-0) に 示すように、「変数プロパティ1ウィンドウを使用します。

<span id="page-15-0"></span><sup>図</sup> **1-3** 変数プロパテ ィ

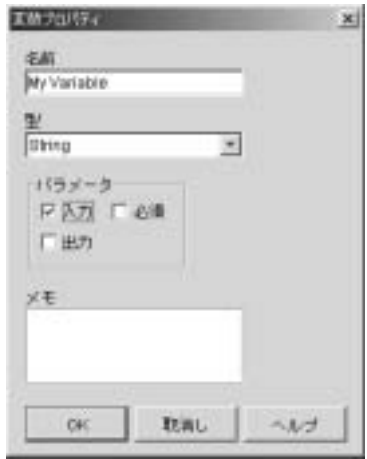

<span id="page-15-3"></span>[ワークフロー設計 ] ウィンドウでタスク ノードを右クリックし、図 [1-4](#page-15-1) に示す ような [ タスクのプロパティ ] ウィンドウを開いて、 ワークフロー プロパティを 定義できます。

<span id="page-15-1"></span><sup>図</sup> **1-4** タスクのプロパテ ィ

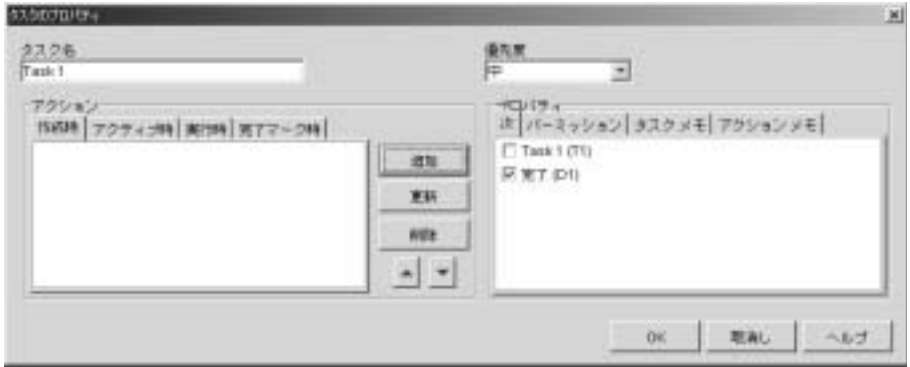

<span id="page-15-2"></span>[ 追加 ] ボタンをクリックして [ アクションを追加 ] ダイアログ ボックスを表示 します。図 [1-5](#page-16-1) に示すように、[アクションを追加]ウィンドウでは多くの File Plug-in アクションにアクセスできます。

<span id="page-16-1"></span><sup>図</sup> **1-5 [** ア クシ ョ ンを追加 **]** ウィンドウ

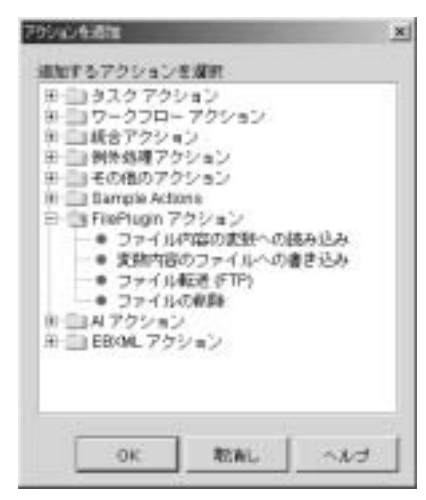

File Plug-in のウィンドウおよび Studio の他のウィンドウで使用できるアクショ ンについては、 この後の節で説明し ます。

## <span id="page-16-3"></span><span id="page-16-0"></span>ワークフローの式

<span id="page-16-2"></span>Studio のウィンドウ内でフィールドの横に [式]ボタン |A+BQ | が表示される場 合、そのフィールドにはワークフロー式の言語で定式化したエントリを入力する 必要があります。File Plug-in アクション (ファイルの作成を契機としてワークフ ローを開始する場合を除く) で、式が要求される場合があるプロパティは以下の とお り です。

- [ファイル名]
- 「ディレクトリ名1
- 「時間間隔1- 整数を使用すること。
- 「アーカイブ ディレクトリー
- **●** [FTP サーバ名]
- 「リモート ファイル名 ]
- [ローカル ファイル名]

これらのプロパティの値は、文字列値を返す Expression Builder および XPath Wizard から取得できます。以下の値があります。

- 定数文字列 ("d:\\read\\read.xml" など)
- String 型のワークフロー変数 (\$file\_name など)
- 文字列を返す複雑な式 (\$a+\$b+\$c+"a.txt" など)
- 注意: ファイル名またはディレクトリ名の文字列値には、そのファイルまたは ディレクトリの絶対パスを指定する必要があります。パスには2種類の 書式があります。
	- DOS ("d:\\read\\read.xml" など)
	- UNIX ("/home/workflow/input.txt" など)

式の詳細については、 『*WebLogic Integration Studio* ユーザーズ ガイド』の「ワー クフロー式の使用法」を参照してください。

# <span id="page-17-0"></span>フ ァ イルの読み込み

File Plug-in を使用してファイルを読み込み、ファイル内容をワークフロー変数 に割り当てます。図 [1-6](#page-18-1) は、ファイルの読み込みアクションを定義するウィンド ウ を示し ています。

<span id="page-18-1"></span><sup>図</sup> **1-6 [** フ ァ イルの読み込み **]** ウィンドウ

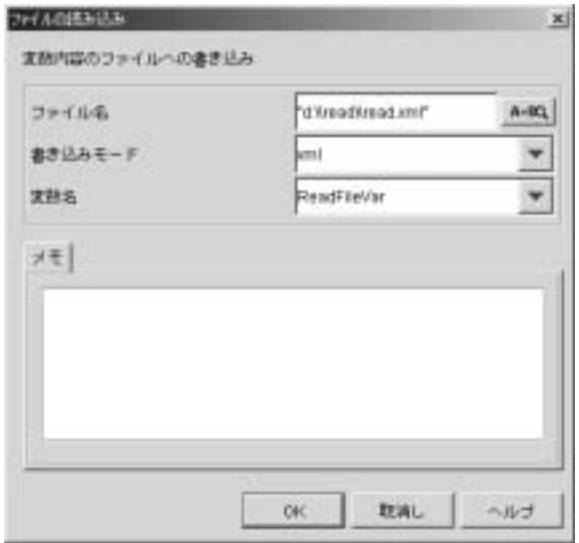

# <span id="page-18-0"></span>テンプレー ト 定義

ファイルを読み込むには、以下のプロパティを設定します。

- 注意 **:** ワー ク フ ローの タ ス ク のプ ロパティ を定義する前に、 ワー ク フ ロー変数 を定義する必要があります。ファイル内容はワークフロー変数にバイン ド されます。
- ノード:ワークフロー アクションを使用できる任意のノード (タスク ノード など )。
- [アクションを追加 ] ウィンドウで [FilePlugin アクション ]、[ ファイル内容の 変数への読み込み ] の順に選択。
- [ファイルの読み込み]ウィンドウ (図 [1-6\)](#page-18-1):
	- [ファイル名 ]: エントリは、ワークフロー式言語で定式化し、絶対パス名 を使用する こ と (1-7 [ページの 「ワー ク フ ローの式」](#page-16-0) を参照 )。
	- 「ファイル タイプ 1: XML、テキスト、またはバイナリ。
	- 「変数名 ]: 内容を格納する変数。

警告: 複数のワークフロー インスタンスから同じファイルを読み込むこと ができます。複数のスレッドから同じファイルを同時に変更すること は避けてください。

### <span id="page-19-0"></span>ファイルへの書き込み

File Plug-in を使用して、指定したファイルに変数の内容を書き込むことができ るタスクを定義します。このアクションを使用すると、ファイルの新規作成、変 数内容の既存ファイルへの追加、または既存ファイルの上書きができます。 図 [1-7](#page-19-1) は、ファイルへの書き込みアクションを定義するウィンドウを示していま す。

#### <span id="page-19-1"></span><sup>図</sup> **1-7 [** フ ァ イル への書き込み **]** ウィンドウ

<span id="page-19-4"></span><span id="page-19-3"></span><span id="page-19-2"></span>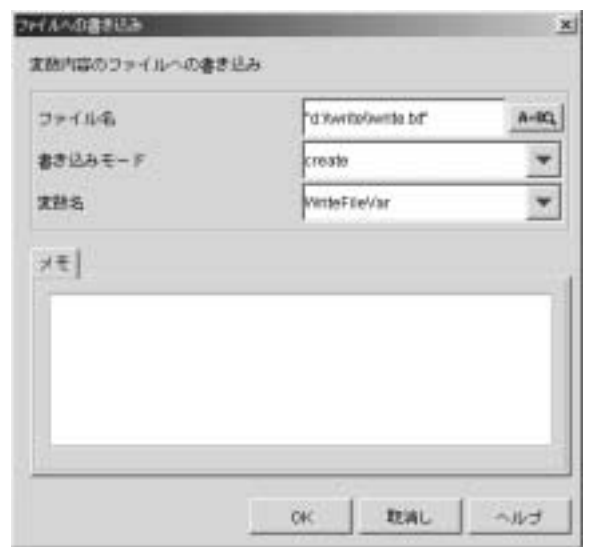

ファイルに書き込れには、以下のプロパティを設定します。

- 注意: ワークフローのタスクのプロパティを定義する前に、ワークフロー変数 を定義する必要があります。ファイル内容はワークフロー変数にバイン ド されます。
- ノード : ワークフロー アクションを使用できる任意のノード(タスク ノード など)。
- [アクションを追加]ウィンドウで [FilePlugin アクション]、[変数内容のファ イルへの書き込み1の順に選択。
- [ ファイルへの書き込み ] ウィンドウ ( 図 [1-7](#page-19-1)):
	- [ファイル名 ]: エントリは、ワークフロー式言語で定式化し、絶対パス名 を使用すること (1-7ページの「ワークフローの式」を参照)。 使用できるファイルタイプは、テキスト、XML、およびバイナリです。
	- [書き込みモード ]: 作成、追加、または上書き。
	- [変数名]: 内容を格納する変数。
- **警告:** 複数のスレッドから同じファイルを更新することはできません。複数 のスレッドから同じファイルを同時に変更することは避けてくださ い。

# <span id="page-20-0"></span>フ ァ イルの削除

File Plug-in を使用して、ファイルを削除できるワークフローを定義します。 図 [1-8](#page-20-1) は、ファイルの削除アクションのウィンドウを示しています。

#### <span id="page-20-1"></span><sup>図</sup> **1-8** フ ァ イル の削除

<span id="page-20-2"></span>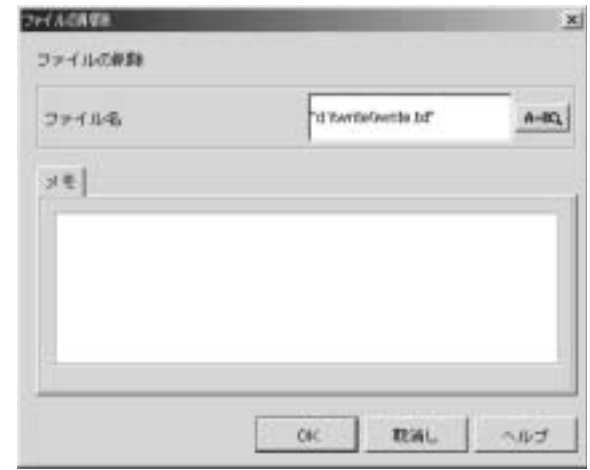

ファイルを削除するには、以下のプロパティを設定します。

- ノード : ワークフロー アクションを使用できる任意のノード ( タスク ノード など)。
- [FilePlugin アクション ]、[ ファイルの削除 ] の順に選択。
- [ファイルの削除 ] ウィンドウ (図 [1-8\)](#page-20-1):

[ファイル名]:エントリは、ワークフロー式言語で定式化し、絶対パス名を 使用する こ と (1-7 [ページの 「ワー ク フ ローの式」](#page-16-0) を参照 )。

## <span id="page-21-0"></span>ファイル検出時にワークフローを再開

<span id="page-21-1"></span>File Plug-in を使用してイベント ノードを定義すると、ワークフロー インスタン スがそのノードに到達したときに、ワークフローは指定されたファイルの存在を 確認します。ファイルが存在する場合、ワークフローはファイルの内容を読み込 んだ後、先に進みます。ファイルが[存](#page-26-0)在しない場合、ワークフローはファイルが 作成されるまで待機します。図 1-13 は、イベント ノードを定義するウィンドウ を示し ています。

注意 **:** <sup>1</sup>つのフ ァ イルで再開でき る ワー ク フ ロー インスタンスは 1 つだけです。

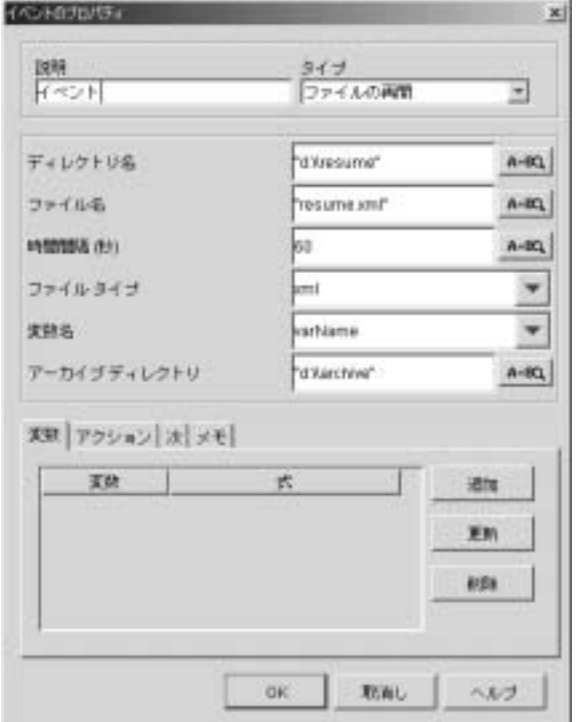

<span id="page-22-0"></span><sup>図</sup> **1-9** フ ァ イルの再開に使用する **[** イベン トのプロパテ ィ **]** ウィンドウ

ファイルの再開では、以下のプロパティを設定します。

- 注意 **:** ワー ク フ ローの タ ス ク のプ ロパティ を定義する前に、 ワー ク フ ロー変数 を定義する必要があります。ファイル内容はワークフロー変数にバイン ド されます。
- フード : [ イベント ]、[ イベントのプロパティ ]、[ タイプ ] ドロップダウン リ ストの [ファイルの再開]の順に選択。
- [ イベントのプロパティ] ウィンドウ (図 [1-9](#page-22-0)):
	- [ディレクトリ名 ]: エントリは、ワークフロー式言語で定式化し、絶対パ ス名を使用すること。
	- [ファイル名 ]: エントリは、ワークフロー式言語で定式化し、絶対パス名 を使用すること。ワイルドカードは使用できません。
- [時間間隔 ]: エントリは、ワークフロー式言語で定式化すること。秒数は 整数値にする必要があります。
- [ファイルタイプ ]: テキスト、XML、またはバイナリ。
- [アーカイブ ディレクトリ ]: エントリは、ワークフロー式言語で定式化 し、絶対パス名を使用すること。
- 注意 **:** ワーク フ ロー式の詳細については、 1-7 [ページの 「ワーク フ ローの式」](#page-16-0) を参照してください。

プロパティを設定すると、図 [1-10](#page-23-1) に示すように、イベント ノードにアクション が設定 されている こ と が表示 されます。

#### <span id="page-23-1"></span>図 1-10 ファイル アクションが設定されたイベント ノード

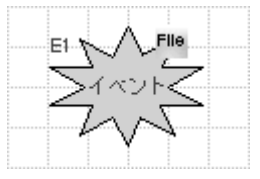

## <span id="page-23-0"></span>ファイル作成の検出時にワークフローを開始

<span id="page-23-2"></span>File Plug-in を使用して、ファイルが作成されたときにワークフローを開始しま す。図 [1-11](#page-24-0) は、開始ノードを定義するウィンドウを示しています。

**注意: 1**つのファイルで開始できるワークフロー インスタンスは1つだけです。

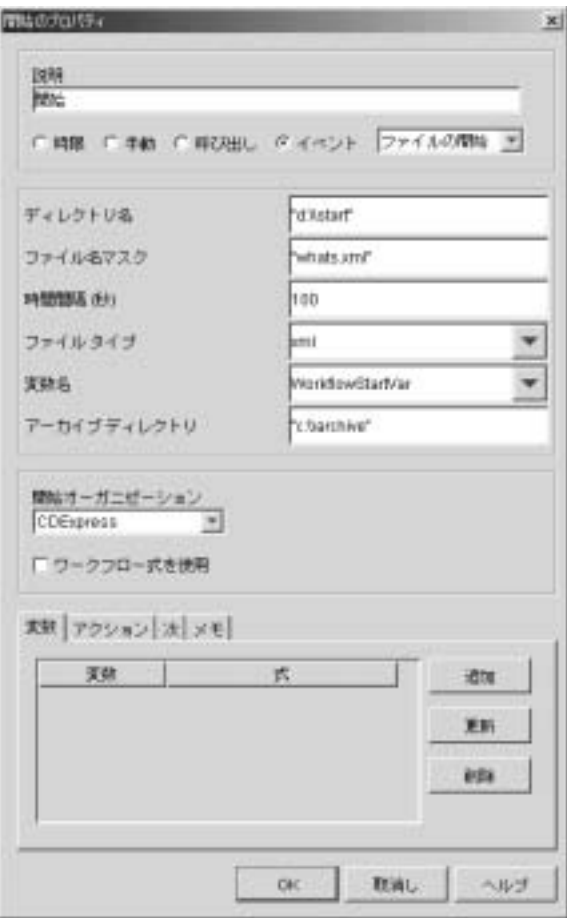

<span id="page-24-0"></span><sup>図</sup> **1-11** フ ァ イルの開始に使用する **[** 開始のプロパテ ィ **]** ウィンドウ

ファイルの作成を契機としてワークフローを開始するには、以下のプロパティを 設定し ます。

- 注意 **:** ワー ク フ ローの タ ス ク のプ ロパティ を定義する前に、 ワー ク フ ロー変数 を定義する必要があります。ファイル内容はワークフロー変数にバイン ド されます。
- ノード : [ 開始 ]、[ イベント ] ラジオ ボタン、 イベントのドロップダウン リス トの [ ファイルの開始 ] の順に選択。
- **注意:** [開始のプロパティ ] ウィンドウで [ イベント ] ラジオ ボタンを選択 すると、イベントのドロップダウン リストが表示されます。ドロッ プダウン リストから [ ファイルの開始 ] を選択すると、[ 開始のプロ パティ ] ウィンドウの表示が変わり、ファイルの開始のプロパティが 表示されます。
- [開始のプロパティ]ウィンドウ (図 [1-11](#page-24-0)):
	- [ディレクトリ名 ]: 絶対パス名。たとえば、"d:\\start\\workflow.xml" とし ます。
	- [ ファイル名マスク ]: ファイルの名前。 ワイルド カード は使用できません。
	- [ 時間間隔 ]: 秒単位のポーリング間隔を整数で設定します。
	- [ファイルタイプ]:テキスト、XML、またはバイナリ。
	- [変数名 ]: 内容を格納する変数。
	- [アーカイブ ディレクトリ ]: 絶対パス名。たとえば、"d:\\jan03\\archive" とします。

プロパティを設定すると、図 [1-12](#page-25-1) に示すように、開始ノードにアクションが設 定 されている こ と が表示 されます。

#### <span id="page-25-1"></span>図 1-12 ファイル アクションが設定された開始ノード

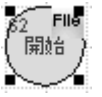

### <span id="page-25-2"></span><span id="page-25-0"></span>**FTP** を使用し たフ ァ イルの取得と転送

File Plug-in を使用し て、 ローカル システム と リ モー ト システム間でフ ァ イルを 移動します。

<span id="page-25-3"></span>フ ァ イルの *get* では、 追加処理のためにフ ァ イルを リ モー ト シ ス テ ムか ら取得し ます。追加処理には、ワークフローの開始、イベントのトリガ、情報のワークフ ローへの読み込みなどがあります。

<span id="page-25-4"></span>フ ァ イルの *put* では、 アーカ イブのために、 または リ モー ト システム上のアプ リ ケーションをトリガするために、ローカル システムからリモート システムへ ファイルを移動します。

図 [1-13](#page-26-0) は、get および put アクションを定義するウィンドウを示しています。

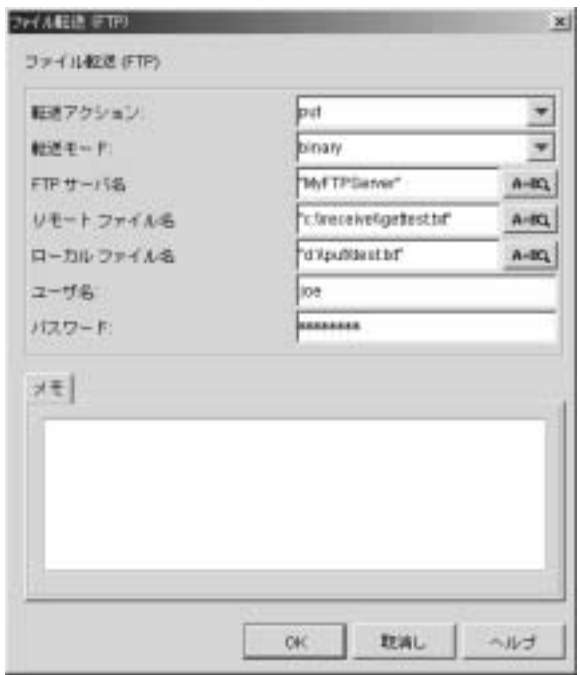

<span id="page-26-0"></span><sup>図</sup> **1-13 [** フ ァ イル 転送 **(FTP)]** ウィンドウ

システム間でファイルを転送するには、以下のプロパティを設定します。

- 注意 **:** 転送ア ク シ ョ ン を定義する前に、 フ ァ イルの読み込みア ク シ ョ ン を定義 する必要があ り ます (1-8 [ページの 「フ ァ イルの読み込み」](#page-17-0) を参照 )。 ファイルの読み込みアクションの場合と同様に、ワークフロー変数を定 義する必要があります。ファイル内容はワークフロー変数にバインドさ れます。
- ノード : ワークフロー アクションを使用できる任意のノード ( タスク ノード など )。
- [アクションを追加 ] ウィンドウで [FilePlugin アクション ]、 [ ファイル転送 (FTP)] の順に選択。
- [ファイル転送 ] ウィンドウ ( 図 [1-13\)](#page-26-0):
	- [転送アクション ]: put または get。
- [転送モード 1: ASCII またはバイナリ。
- [FTP サーバ名 ]: エントリは、ワークフロー式言語で定式化し、絶対パス 名を使用すること。
- [ リモート ファイル名 ]: エントリは、ワークフロー式言語で定式化し、絶 対パス名を使用すること。
- [ ローカル ファイル名 ]: エントリは、ワークフロー式言語で定式化し、絶 対パス名を使用すること。
- [ ユーザ名 ]: FTP サーバへのログオンに必要な名前。
- [パスワード ]: FTP サーバへのログオンに必要なパスワード。
- 警**告 :** get では、同じファイル名がローカル システムにある場合、そのファ イルを上書きします。put では、同じファイル名がリモート システム にある場合、そのファイルを上書きします。
- 注意 **:** ワーク フ ロー式の詳細については、 1-7 [ページの 「ワーク フ ローの式」](#page-16-0) を参照してください。

# <span id="page-27-0"></span>移行したド メインのための File Plug-in の<br>コンフィグレーション コンフ ィグレーシ ョ ン

<span id="page-27-2"></span>この節では、単一サーバ ドメインおよびクラスタ ド メインでのデータベース ス キーマの更新方法および File Plug-in のコンフィグレーション方法について説明 します。

## <span id="page-27-1"></span>**BPM** データベース テーブルの更新

File Plug-in では、FILEPOLL という新しいデータベーステーブルを使用してい ます。このテーブルを使用して BPM データベースを更新するには、次のスクリ プ ト を実行し ます。

<span id="page-27-3"></span>BEA\_HOME\weblogic700\integration\dbscripts\<database\_type>\migr ate\BPM\_70-70SP2.sql

移行 した ド メ イ ンのための File Plug-in のコンフ ィグレーショ ン

この BEA\_HOME は、WebLogic Platform ホームです。

# <span id="page-28-3"></span><span id="page-28-0"></span>単一サーバドメインへの移行

単一サーバドメインで使用する File Plug-in をコンフィグレーションするには、 ド メ インの config.xml フ ァ イルを次のよ うに編集し ます。

1. fileplugin-ejb.jar を WebLogic Integration アプリケーションの1つのコ ンポーネン ト と し てデプロ イするには、 以下を追加し ます。

<EJBComponent Name="WLI-BPM File Plug-in" Targets="<Customer\_Server\_Name>" URI="fileplugin-ejb.jar"/>

2. File Plug-in で使用する JMS キューを追加するには、以下を追加します。

<JMSQueue JNDIName="com.bea.wli.bpm.FilePluginQueue" Name="WLI\_BPM\_FP" Template="WLI\_JMSTemplate"/>

# <span id="page-28-2"></span><span id="page-28-1"></span> $27.212$   $27.2$

クラスタド メインで使用する File Plug-in をコンフィグレーションするには、ク ラスタの config.xml ファ イルを次のよ うに編集し ます。

- 注意 **:** この例は、 <sup>1</sup>つの管理サーバ (myserver) と 2 つの管理対象サーバ (c1、 c2) があるクラスタ システム (mycluster) を示しています。
- 1. fileplugin-ejb.jar をクラスタ サーバにデプ ロ イするには、 以下を追加し ます。

<EJBComponent Name="WLI BPM File Plug-in" Targets="mycluster" URI="fileplugin-ejb.jar"/>

2. File Plug-in で使用する JMS キューをコンフィグレーションするには、以下 を追加し ます。

```
<JMSDistributedQueue Name="WLI_BPM_FP"
     JNDIName="com.bea.wli.bpm.FilePluginQueue"
     Targets="mycluster">
```

```
 <JMSDistributedQueueMember Name="WLI_BPM_FP-c1"
           JMSQueue="WLI_BPM_FP-c1"
           Weight="1"/>
       <JMSDistributedQueueMember Name="WLI_BPM_FP-c2"
           JMSQueue="WLI_BPM_FP-c2"
           Weight="1"/>
       <JMSTemplate Name="WLI_BPM_FP"/>
  </JMSDistributedQueue>
3. クラスタ ノードの JMS サーバ c1 上で、 以下を追加し ます。
  <JMSQueue Name="WLI_BPM_FP-c1"
       JNDIName="com.bea.wli.bpm.FilePluginQueue-c1"
       StoreEnabled="true"
       Template="WLI_JMSTemplate-c1"/>
4. クラスタ ノードの JMS サーバ c2 上で、以下を追加します。
  <JMSQueue Name="WLI_BPM_FP-c2"
```
 JNDIName="com.bea.wli.bpm.FilePluginQueue-c2" StoreEnabled="true" Template="WLI\_JMSTemplate-c2"/>

# <span id="page-30-2"></span><span id="page-30-0"></span>**2 File Plug-in** の使用例

<span id="page-30-3"></span>この章では、File Plug-in を使用して FTP によるリモート サーバへのファイル転 送を行う例を示します。例の前半部分は、ワークフロー実行時にファイルを FTP で転送するように、WebLogic Integration Studio でワークフローを設定する 方法を示しています。例の後半部分は、JSP Worklist を使用してワークフローを 開始し、その結果としてテキスト ファイルを転送する方法を示しています。

<span id="page-30-4"></span>**注意:** この例では、WebLogic Integration サンプルドメインを使用します。詳 細については、 『*WebLogic Integration* の起動、 停止およびカ ス タマ イ ズ』 の「サンプルド メインのコンフィグレーションと起動」を参照してくだ さい。

## <span id="page-30-1"></span>ワークフローの設定

ファイルを FTP で転送するためのワークフローを Studio で設定するには、次の 手順を実行します。

- 注意 **:** WebLogic Integration Studio の使用方法の詳細については、 『*WebLogic Integration* チュー ト リ アル』 (http://edocs.beasys.co.jp/e-docs/wli/docs70/bpmtutor/index.htm) を参照し て く ださい。
- 1. WebLogic Integration サーバを起動し ます。
	- Windows では、[スタート | プログラム | BEA WebLogic Platform 7.0 | WebLogic Integration 7.0 | Integration Examples | Start Server] を選択し ます。
	- UNIX では、 BEA\_HOME/weblogic700/samples/integration/config/samples/star tWebLogic.sh を実行し ます。

この BEA\_HOME は、WebLogic Platform のホーム ディレクトリです。

- 2. サーバが実行中の状態になった後、 WebLogic Integration Studio を起動しま す。
	- Windows では、[スタート |プログラム | BEA WebLogic Platform 7.0 | WebLogic Integration 7.0 | Studiol を選択します。
	- UNIX では、以下を実行します。

BEA\_HOME/weblogic700/integration/bin/studio.sh

- 3. 次のように指定して WebLogic Integration Studio にログオンします (図 [2-1](#page-31-0) を参照 )。
	- [ユーザ名 ]: joe
	- [パスワード ]: password
	- $\bullet$  [  $\uparrow \leftarrow \nearrow$  URL]: t3://localhost:7001

#### <span id="page-31-0"></span><sup>図</sup> **2-1 WebLogic Integration Studio** へのログオン

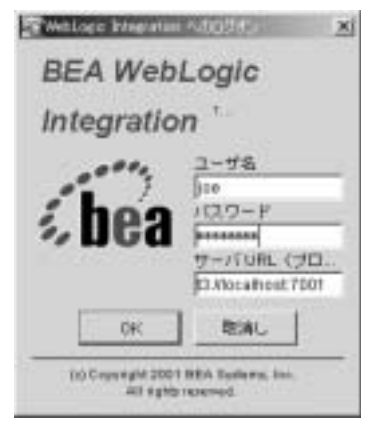

- 4. WebLogic Integration Studio が表示されたら、[オーガニゼーション]ドロッ プダウン リストから [CDExpress] を選択します。
- 5. テンプレート ノードを右クリックし、「テンプレートの作成1を選択します。 図 [2-2](#page-32-0) に示す [ テンプレートのプロパティ ] ウィンドウが表示されます。

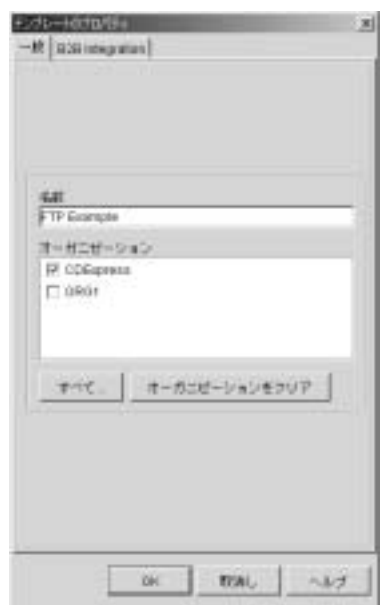

<span id="page-32-0"></span><sup>図</sup> **2-2 [** テンプレートのプロパテ ィ **]** ウィンドウ

- 6. [ 一般 ] タブの [ 名前 ] フ ィール ドに 「FTP Example」 と 入力し、 [OK] を ク リックします。
- 7. オーガニゼーション ツリーでテンプレート ノードの FTP Example を右ク リ ッ クし、 [ テンプレー ト 定義を作成 ] を選択し ます。
- 8. [テンプレート定義 FTP Example] ウィンドウで、[OK] をクリックします。 図 [2-3](#page-33-0) に示すように、[ ワークフロー設計 ] ウィンドウが右ペインに表示され ます。

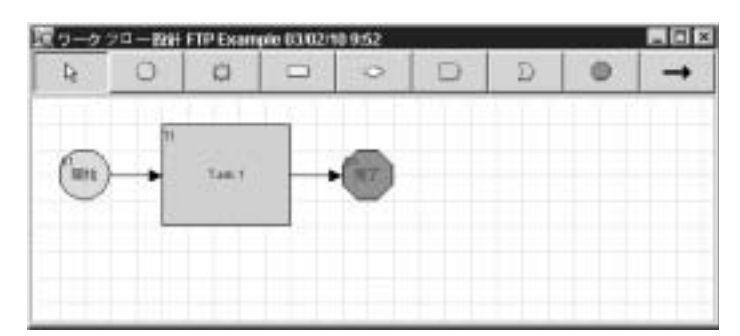

<span id="page-33-0"></span><sup>図</sup> **2-3** ワーク フ ロー設計 - **FTP Example**

9. Task 1 を右クリックし、[プロパティ]を選択します。図 2-4 に示す [ タスク のプロパティ1ウィンドウが表示されます。

#### <span id="page-33-1"></span><sup>図</sup> **2-4 [** タスクのプロパテ ィ **]** ウィンドウ

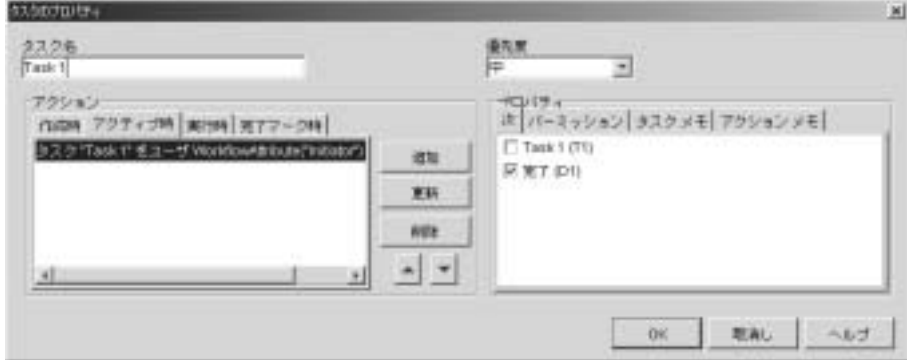

- 10. [ ア クテ ィブ時 ] タブが選択されている こ と を確認します ( 実行時の状態 )。
- 11. [ 追加 ] をクリックします。図 2-5 に示す [ アクションを追加 ] ウィンドウが 表示されます。

<span id="page-34-0"></span><sup>図</sup> **2-5 [** ア クシ ョ ンを追加 **]** ウィンドウ

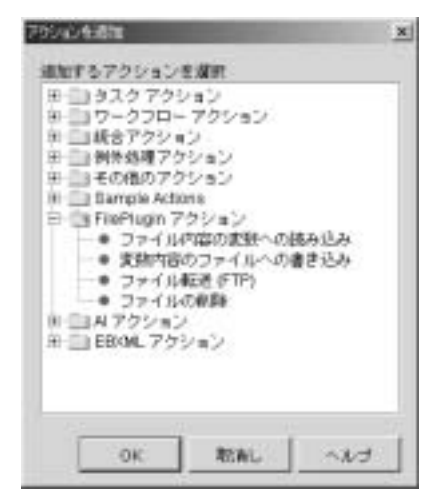

- 12. [FilePlugin アクション ] フォルダを開き、[ファイル内容の変数への読み込み] を選択して、[OK] をクリックします。図 2-6 に示す [ ファイルの読み込み ] ウィンドウが表示されます。
- <span id="page-34-1"></span><sup>図</sup> **2-6 [** フ ァ イルの読み込み **]** ウィンドウ

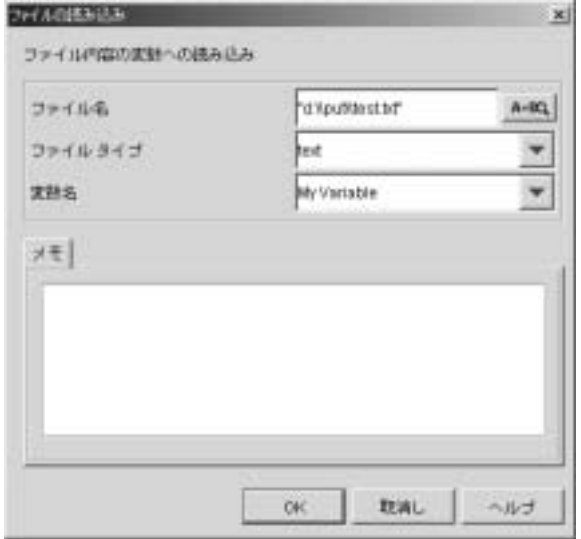

13. ファイルの読み込みアクションを次のように設定します。

- [ファイル名 ]: "d:\\put\\test.txt" ( 絶対パスを引用符で囲んで入力 )
- [ファイル タイプ ]: text
- [変数名]: My Variable

注意 **:** Windows システムでは、 バ ッ ク ス ラ ッ シ ュ を 2 つ使用し ます。

- 14. [ タスクのプロパティ ] ウィンドウで、 [ 実行時 ] タブを選択し、 [ 追加 ] をク リックします。 [ アクションを追加 ] ダイアログ ボックスが表示されます。
- 15. [FilePlugin アクション ] フォルダを開き、ファイル転送 (FTP) ノードを選択 し、[OK] をクリックします。図 2-7 に示す [ ファイル転送 ] ウィンドウが表 示されます。

#### <span id="page-35-0"></span><sup>図</sup> **2-7 [** フ ァ イ ル転送 **]** ウィンドウ

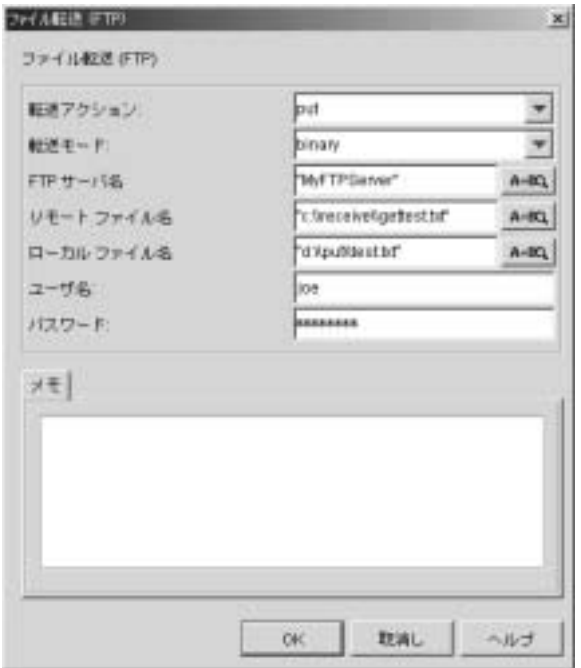

16. ファイル転送アクションを次のように設定します。

- [転送アクション 1: put
- [転送モード ]: binary
- [FTP サーバ名 ]: 使用する FTP サーバの名前を引用符で囲んで入力
- [ リモート ファイル名 ]: "c:\\receive\\gettest.txt" ( 引用符も入力 )
- [ローカル ファイル名 ]: "d:\\put\\test.txt" ( 引用符も入力 )
- [ユーザ名 ]: FTP サーバへのログオンに必要な名前。
- [パスワード 1: FTP サーバへのログオンに必要なパスワード。
- 17. [ タスクのプロパティ ] ウィンドウで、 [ ファイル転送 (FTP)] を選択して上矢 印をクリックし、[OK] をクリックします。図 2-8 を参照してください。

<span id="page-36-0"></span>図 2-8 タスクのプロパティ ー ファイル転送タスクの移動

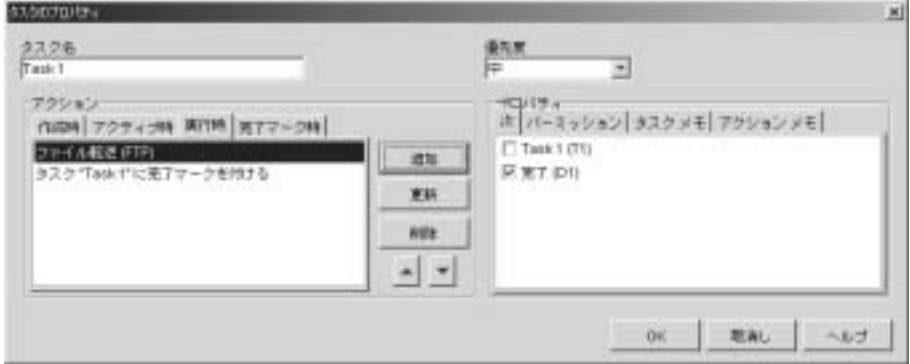

18. オーガニゼーション ツリーで変数ノードを右クリックし、[変数を作成1を 選択します。図 [2-9](#page-37-1) に示す [ 変数プロパティ ] ウィンドウが表示されます。

<span id="page-37-1"></span><sup>図</sup> **2-9** 変数のプロパテ ィ

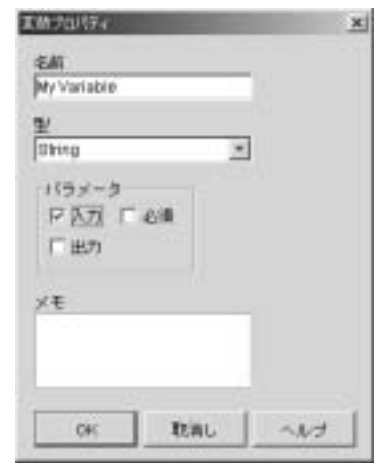

19. 変数プロパティを次のように設定します。

- [名前]: My Variable
- $\left[ \frac{m}{2} \right]$ : String
- [パラメータ1:入力

20. テンプレート 定義フォルダを右クリックし、[プロパティ]を選択します。

- 21. [ アクティブ ] チェック ボックスをチェックし、 [OK] をクリックします。
- 22. テンプレート フォルダを右クリックし、[ 保存] を選択します。
	- 注意 **:** 未保存の変更があ る場合は、 フ ォルダの横にア ス タ リ ス ク が表示 され ます。
- 23. ファイル システムで、[ フ ァ イル転送 ] ウィンドウの [ ローカル フ ァ イル名 ] に指定したテキスト ファイルを作成します。

# <span id="page-37-0"></span>ワーク フ ローのア クテ ィ ブ化

<span id="page-37-2"></span>例のこの部分では、 JSP Worklist によってワークフローが実行され、テキスト ファイルがリモート ファイル システムに転送されます。

JSP Worklist の詳細については 『*WebLogic Integration JSP Worklist* ユーザーズ <sup>ガ</sup> イド』を参照してください。

- 1. JSP Worklist は、以下のいずれかの方法で起動します。
	- Windows システムでは、[スタート | プログラム | BEA WebLogic Platform 7.0 | WebLogic Integration 7.0 | Worklist] を選択します。
	- UNIX システムでは、ブラウザを開いて次の URL を入力します。

http://localhost:7001/worklist

図 [2-10](#page-38-0) に示す [ ログイン ] ページが表示 されます。

#### <span id="page-38-0"></span><sup>図</sup> **2-10 WebLogic Integration JSP Worklist** へのログイン

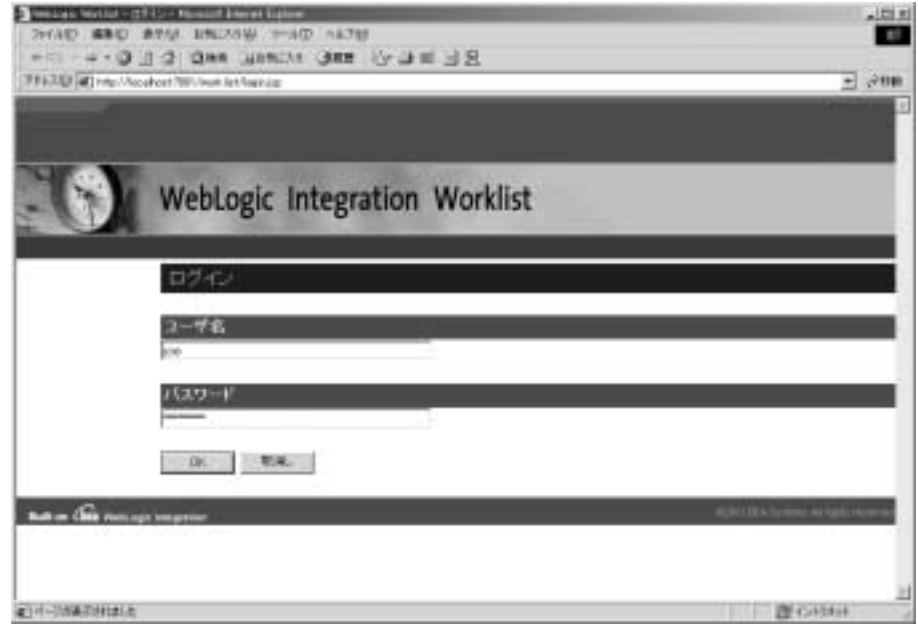

- 2. [ユーザ名] フィールドに joe と入力します。
- 3. [パスワード ] フィールドに password と入力します。
- 4. [OK] ボタンをクリックします。図 [2-11](#page-39-0) に示すように、JSP Worklist が表示 されます。

#### <span id="page-39-0"></span><sup>図</sup> **2-11 JSP Worklist** のメイン ページ

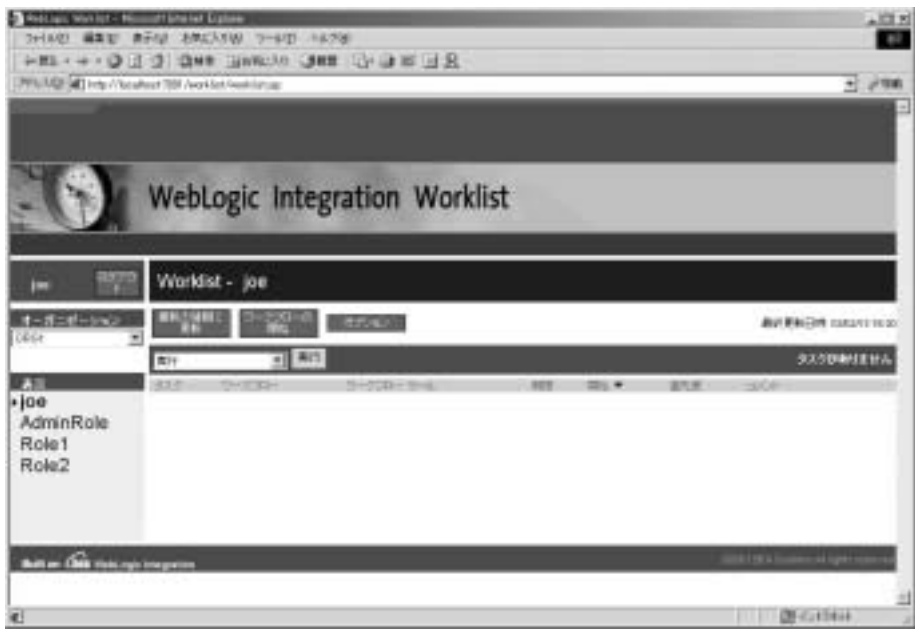

- 5. [オーガニゼーション]ドロップダウン リストから [CDExpress] を選択しま す。
- 6. [ワークフローの開始]をクリックします。図 [2-12](#page-40-0) に示す [ワークフローの 開始1ページが表示されます。

<span id="page-40-0"></span><sup>図</sup> **2-12 [** ワーク フ ローの開始 **]** ページ

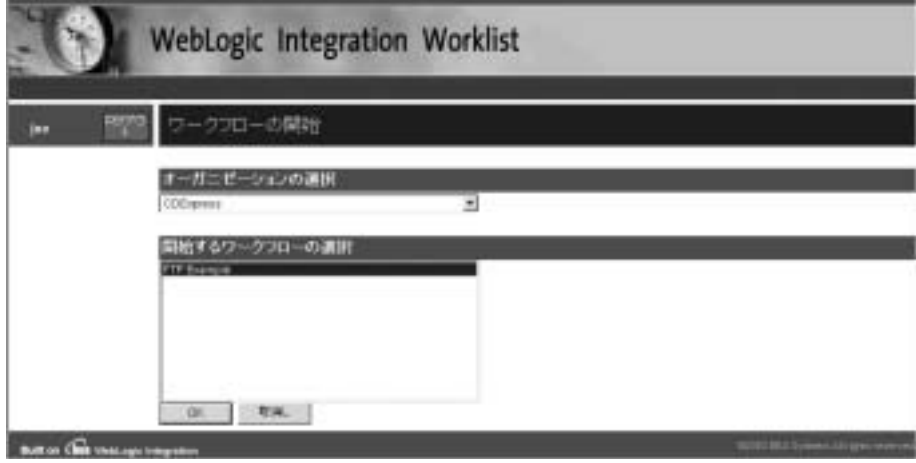

7. [ 開始する ワー ク フ ローの選択 ] リストで [FTP Example] を選択し、 [OK] を クリックします。図 [2-13](#page-40-1) に示すように、Worklist にタスクが表示されます。

<span id="page-40-1"></span><sup>図</sup> **2-13** 新しいタスクが表示された **Worklist**

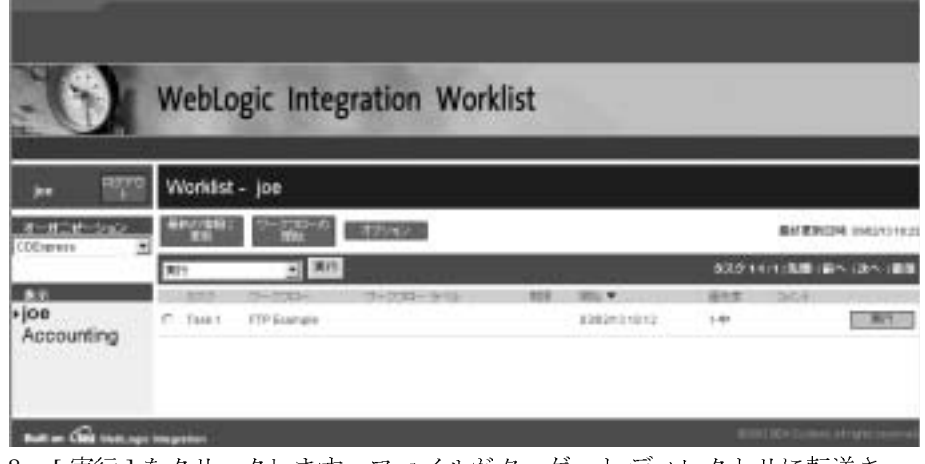

- 8. [ 実行 ] をクリックします。ファイルがターゲット ディレクトリに転送さ れ、タスクがワークリストから消えます。
- 9. ターゲット ディレクトリに転送されたファイルがあることを確認します。

# <span id="page-42-0"></span>索引

### **D**

[Data Integration](#page-11-1) プラグイン 1-2

### **E**

[e-docs Web](#page-4-3) サイト v

### **F**

[File Plug-in](#page-27-2) の移行 1-18 [File Plug-in](#page-27-2) の移行方法 1-18 File Plug-in [の機能、 リ ス ト](#page-10-4) 1-1 [File Plug-in](#page-30-3) の使用例 2-1 [FTP 1-16](#page-25-2)

### **W**

[WebLogic Adapter for File 1-2](#page-11-2) [WebLogic Integration](#page-30-4) サンプル ドメイン 2-1

**32**<br>アクション、定義 1-1 [アクションを追加]ウィンドウ 1-6

**-**<br>[一般情報](#page-13-3) 1-4 印刷、 製品[のマニュアル](#page-5-3) vi

~<br>[概要](#page-13-3) 1-4<br>カフター カスタマ サポート情報 vi [関連情報](#page-5-5) vi

く クラスタ [ドメインへの移行](#page-28-2) 1-19

**|** 式 ] ボタンについて 1-7

せ [前提条件](#page-12-2) 1-3

た [対象読者](#page-4-4) v 単一サーバ [ドメインへの移行](#page-28-3) 1-19

ー<br>[テクニカル](#page-6-1) サポート vii<br>データベースの移行 1.1 [データベースの移行](#page-27-3) 1-18 [データベースへの移行](#page-27-3) 1-18

ひ [表記規則](#page-6-2) vii

ふ ファイル [get 1-16](#page-25-3) [put 1-16](#page-25-4) [上書き](#page-19-2) 1-10 [書き込み](#page-19-3) 1-10 削除 [1-11](#page-20-2) 追加 [1-10](#page-19-4) [転送](#page-30-3) 2-1 [フ ァ イル転送の例](#page-30-3) 2-1

[フ ァ イルの](#page-25-3) get 1-16 [フ ァ イルの](#page-25-4) put 1-16 [フ ァ イルの上書き](#page-19-2) 1-10 [フ ァ イルの削除](#page-20-2) 1-11 [ファイルへの書き込み](#page-19-3) 1-10 [ プラグインのコンフィグレーション ] ウィンドウ 1-3

へ [変数](#page-14-1) 1-5 変数内容のファイルへの追加 1-10

れ [例外ハン ド ラ](#page-11-3) 1-2

わ ワークフロー アクティブ化 2-8 開始 [1-14](#page-23-2) 再開 [1-12](#page-21-1) [ワークフロー設計]ウィンドウ 1-6 ワークフローのアクティブ化 2-8 ワークフローの式 1-7 [ワーク フ ローを開始](#page-23-2) 1-14 [ワーク フ ローを再開](#page-21-1) 1-12